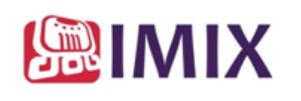

## **SOLICITUD CARNET Personas – Vehículos Solicitud y pago** Versión 004.

**Solicitud y pago**

# **OPAIN**

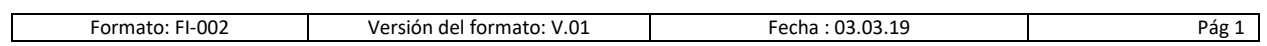

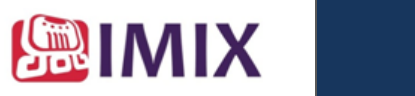

## **TABLA DE CONTENIDO**

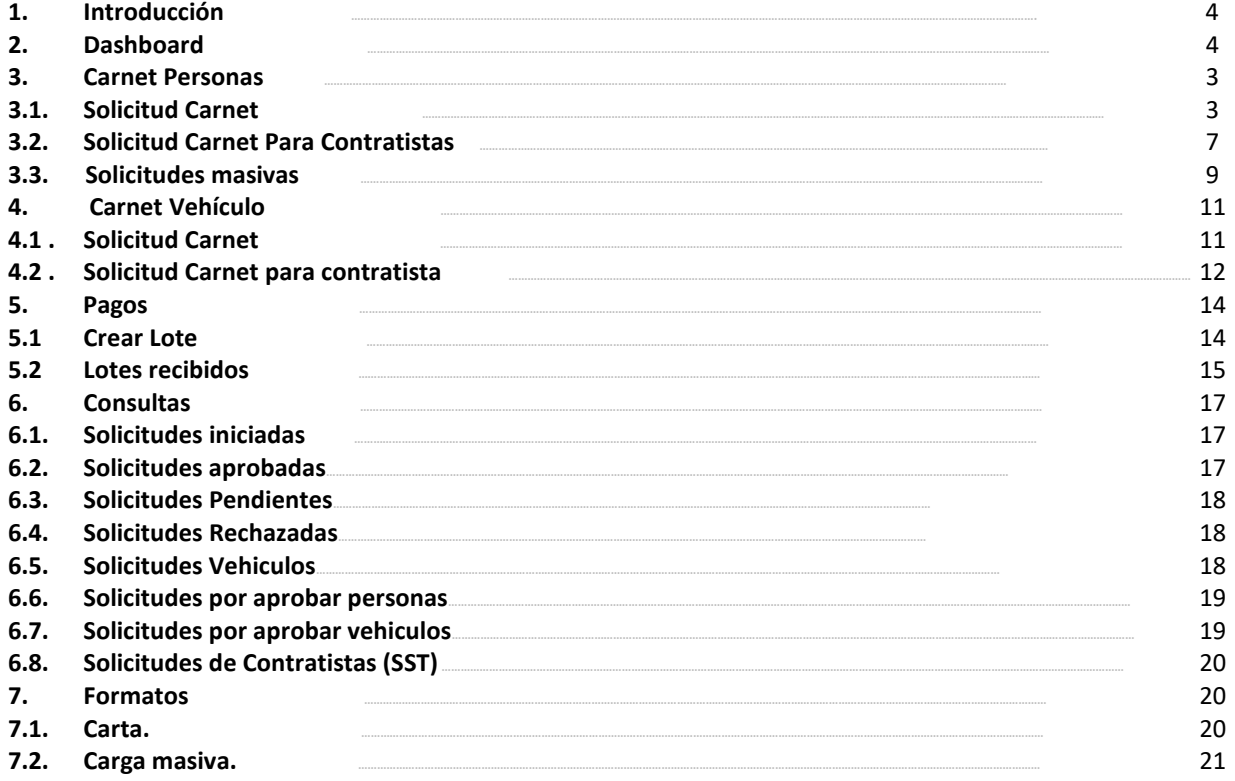

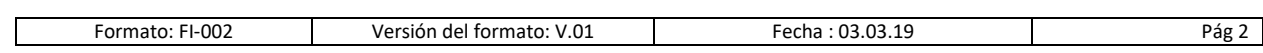

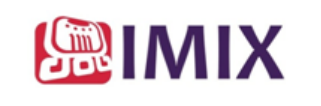

### **Historial** *de versiones*

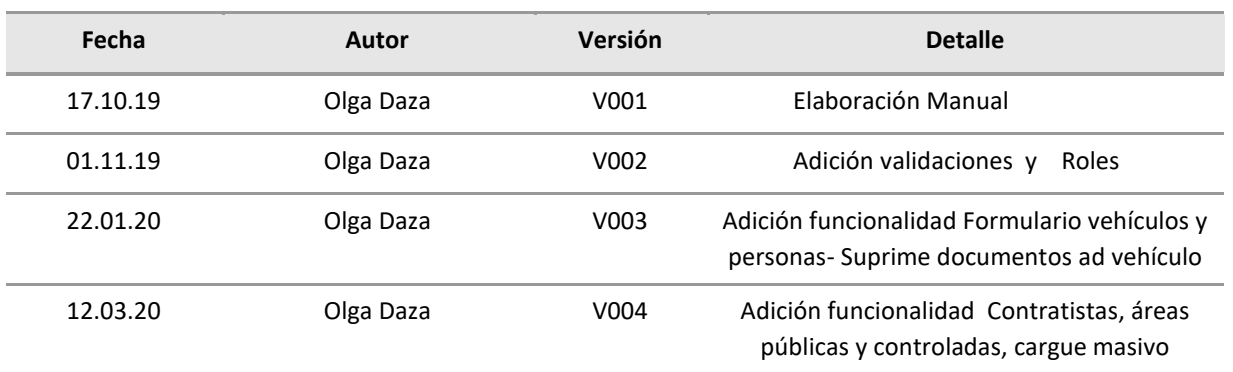

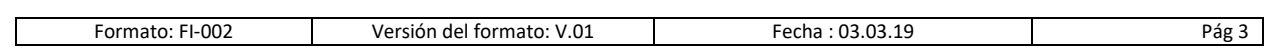

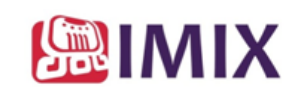

#### **1. Introducción.**

Este Manual describe la funcionalidad del Portal Solitud Carnet Personas y Vehículos.

#### **2. Dashboard**

**Las Empresas solo verán las de la compañía asociada a su usuario** 

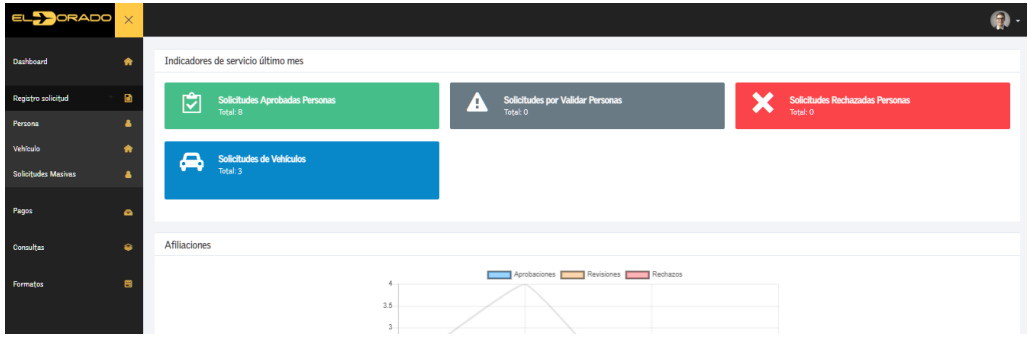

- **3. Carnet Personas**
- **3.1 Solicitud Carnet**

**Campos:**

**Nombre de la empresa:** Empresa a la que pertenece el solicitante

**Área:** Área funcional de la empresa.

**Cargo:** Cargo del funcionario que solicita el carné

**Autorizador de Acceso:** Funcionario de la empresa que autoriza el carné en el área funcional

**Tipo de Acceso:** Seleccione uno de los 3 tipos de acceso: Acceso público, Acceso Restringido, Acceso Controlado Si selecciona Acceso Restringido, se visualizarán las áreas asignadas a esta Area funcional, podrá restringir por funcionario las áreas de acceso.

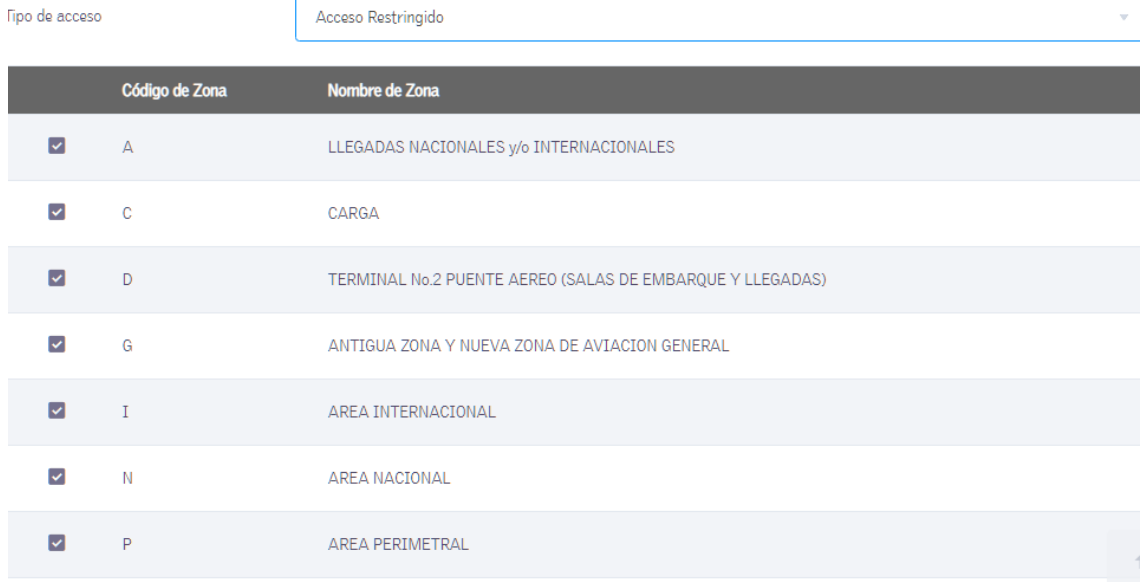

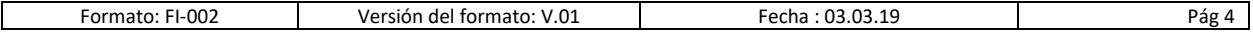

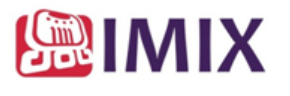

**Tipo de Emisión:** Carné Nuevo, Renovación de Carné, Reexpedición de Carné. **Tipo de Carnet:** Carné temporal, Carné permanente, Carné especial ( 1, 2, 3 días)

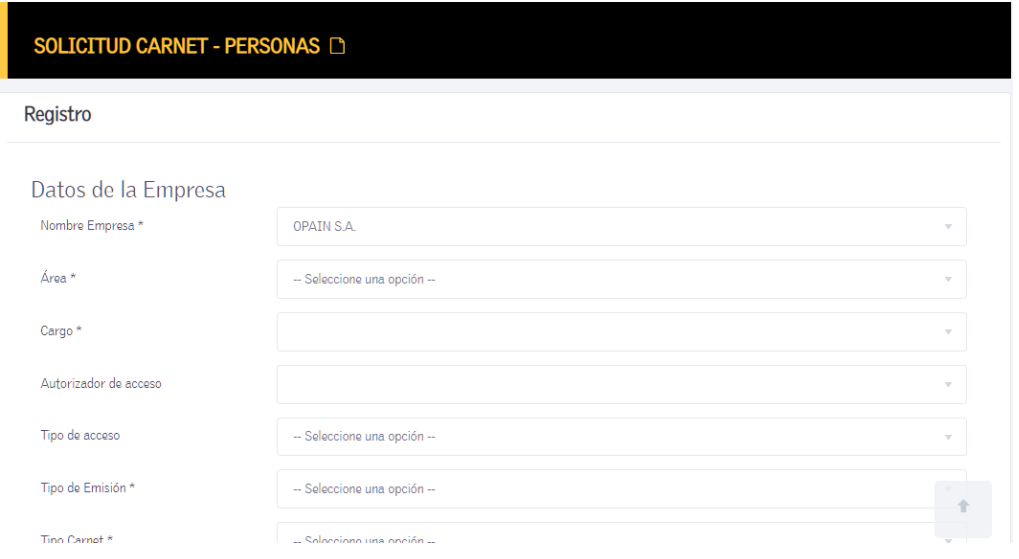

Una vez diligenciados los datos personales se adjuntan los documentos requeridos

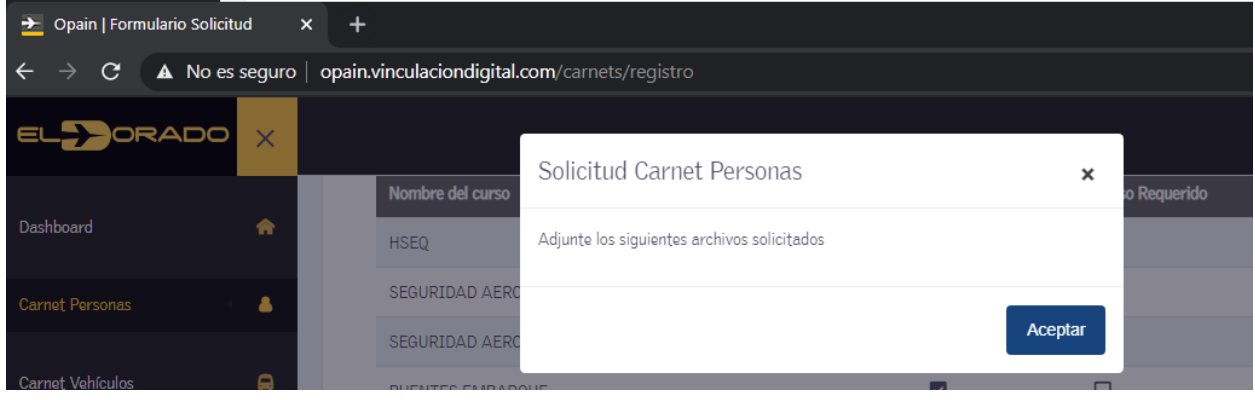

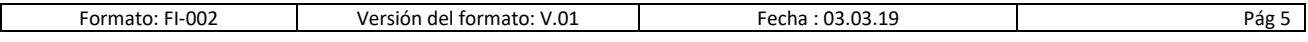

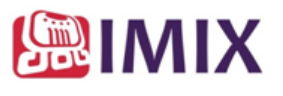

## SOLICITUD CARNET - PERSONAS D

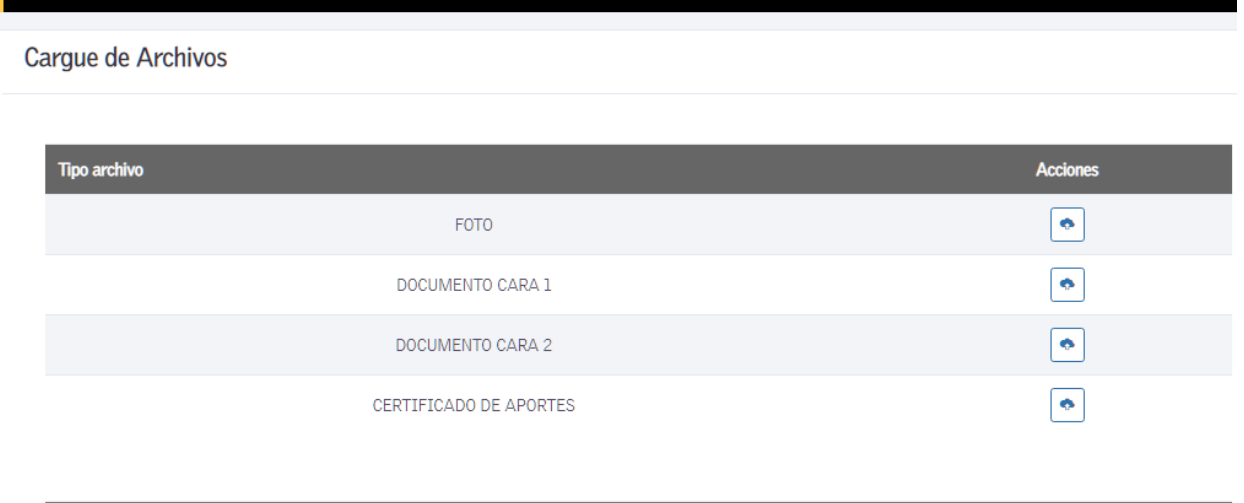

En la sección adjuntar documentos, podrá visualizar adicionalmente, los cursos tomados, los cursos que requiere para cerrar la solicitud.

Nota: Si el cargo requiere curso de Puentes de Embarque, y no está registrado, se visualizara un aviso que indica que este curso está pendiente. Si el curso no se ha tomado no detiene el tramite pero no se visualizara en el carné generado.

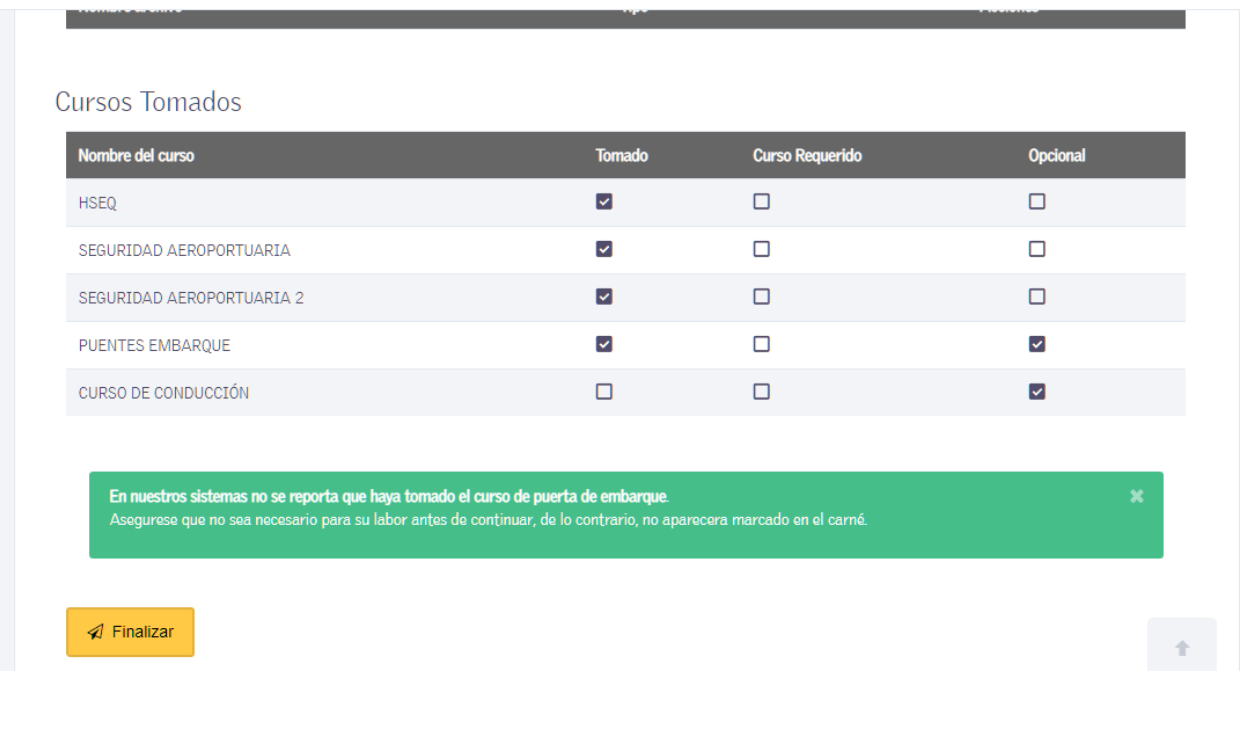

Formato: FI-002 Versión del formato: V.01 Fecha : 03.03.19 Pág 6

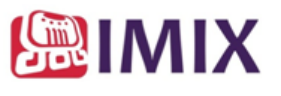

## **3.2. Solicitud Carnet Para Contratistas**

**Campos:**

**Datos de la empresa**: Por defecto trae la Empresa que esta efectuando la solicitud para el contratista **Contratista:** Compañía a la que pertenece el contratista **Pago a Cargo del Contratante:** la Opción esta relacionada con la Empresa que efectuará el pago del Carné **Area:** Area de la empresa contratante donde el contratista efectuará sus actividades. **Cargo:** Cargo del área asociado al Área del punto anterior **Autorizador de Acceso:** Funcionario de la empresa contratante que autoriza . **Tipo de Acceso:** Seleccione una de las opciones Acceso público, Acceso Controlado, Acceso Restringido **Tipo de Emisión:** Carné nuevo, Renovación de Carné, Reexpedición de Carné **Tipo de Carnet:** Seleccione el típo de carné que requiere: Carné permanente, Carné Temporal, Carné Especial.

**Datos del Titular del Carnet**

**Nombre:** Diligencie el nombre del Titular del Carné

**Apellido:** Diligencie el apellido del Titular del Carné

**Tipo de documento:** Seleccione el tipo de documento, Cédula de ciudadanía, Pasaporte, Tarjeta de identidad, Cédula de Extranjería

**Número de documento:** Indique el número de documento seleccionado

**Número de días:** Escriba el número de días que requiere.

**Es conductor:** Seleccione si el permiso lo requiere para sus actividades.

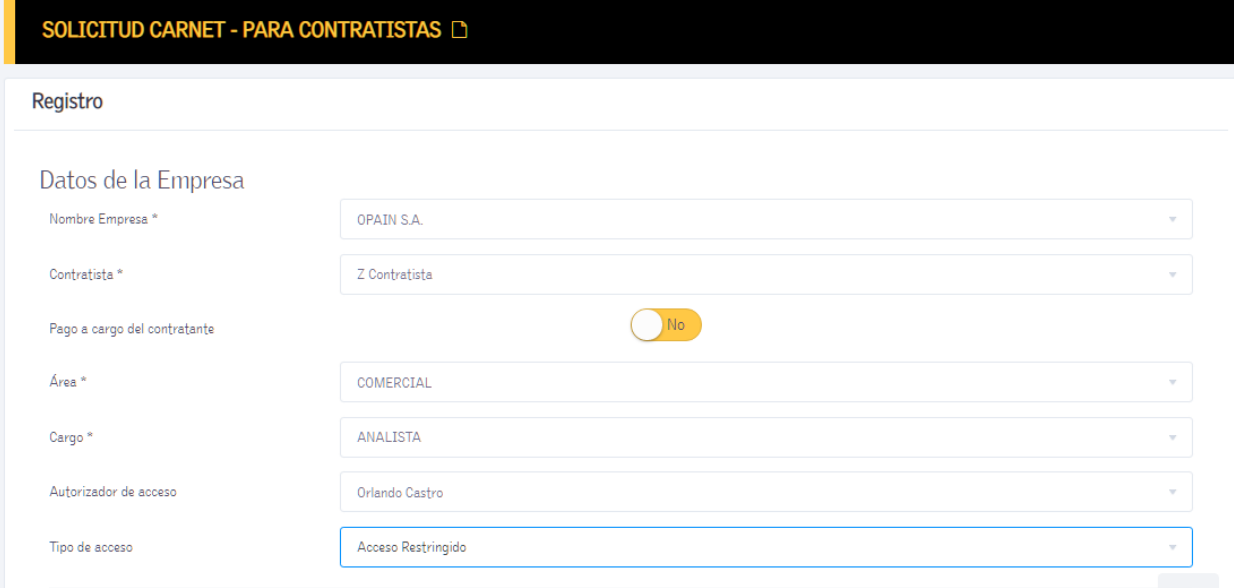

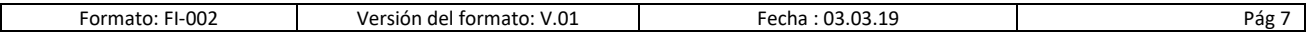

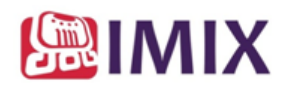

### **Opción Pago contratista**

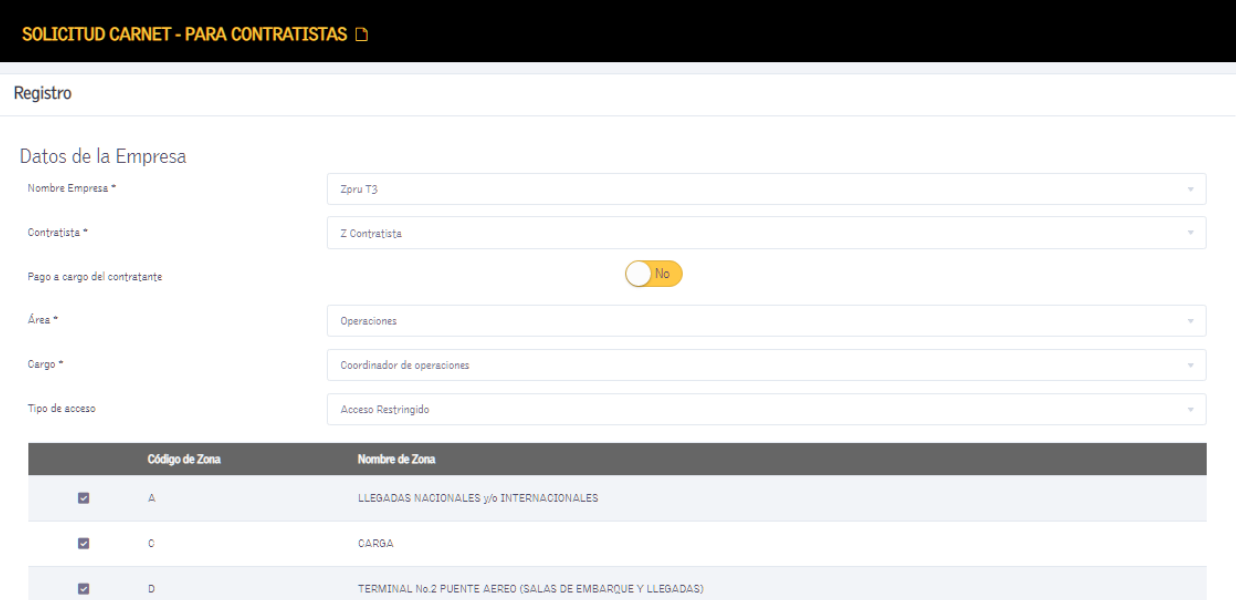

Puede reducir las áreas de Acceso desmarcando las áreas asignadas al cargo ( cargo relacionado al contratante)

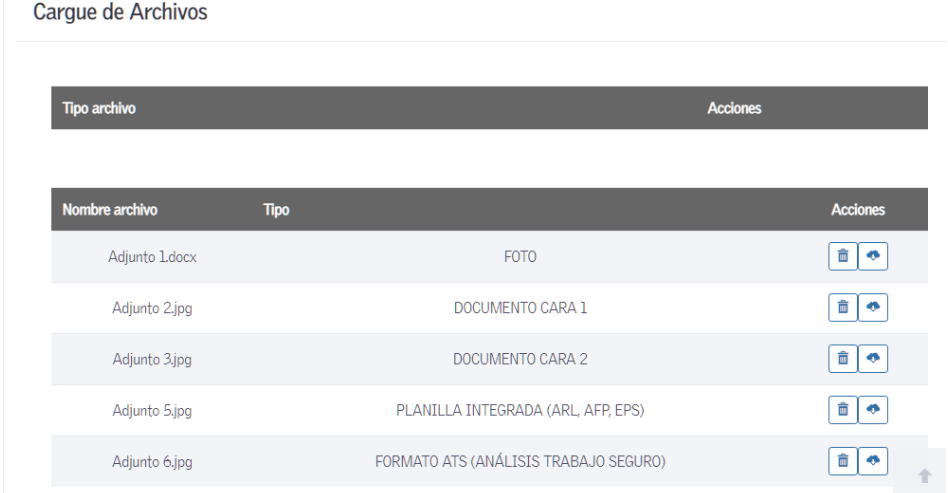

En la consulta Solicitudes en trámite Contratistas ( consulta desde el contratista) visualiza la solicitud aprobada lista para construir el lote para pago

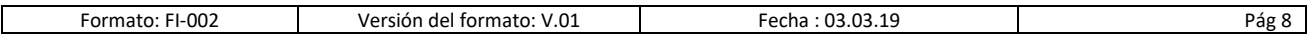

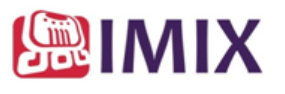

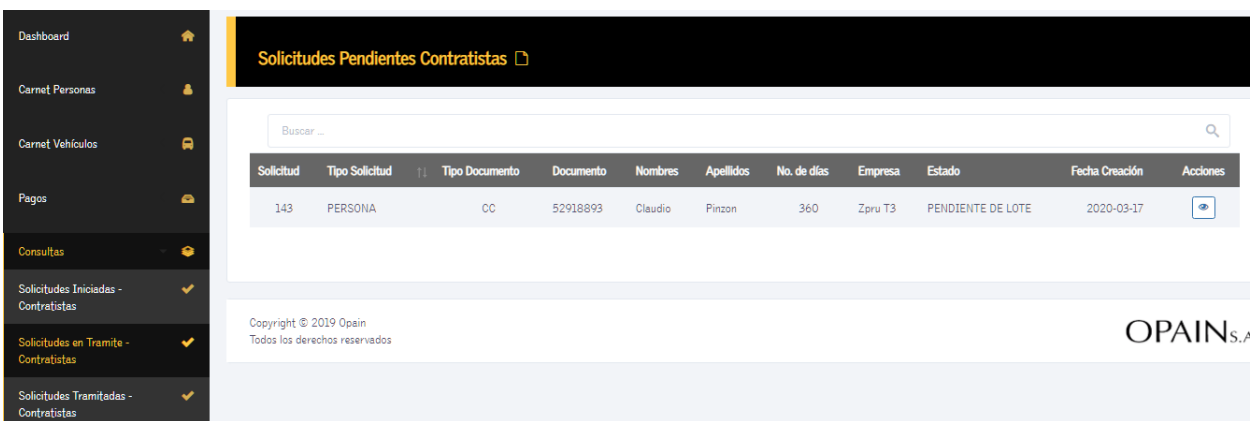

Si Selecciono pago contratante:

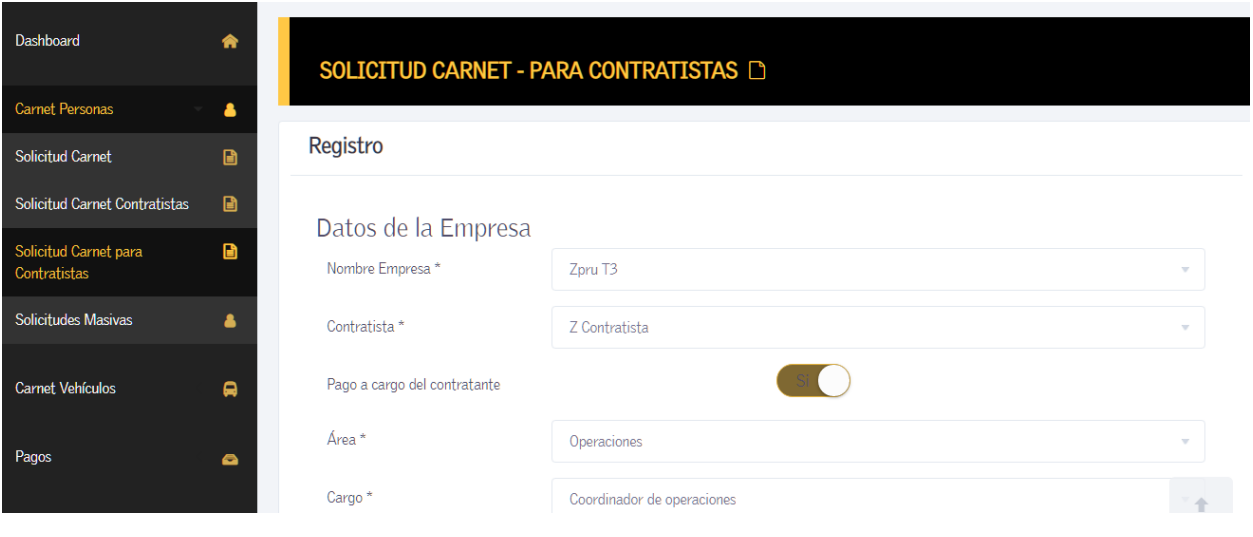

## **3.3. Solicitudes masivas**

## **Seleccione el formato**

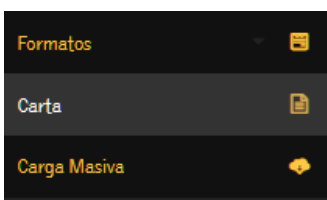

## Diligencie el formato:

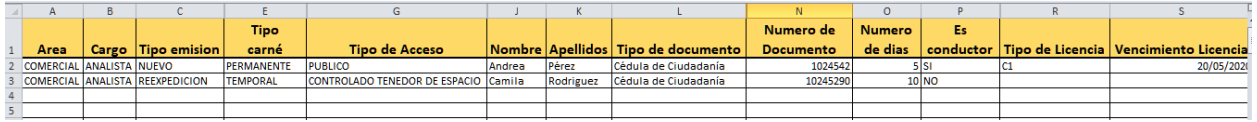

Para cada una de las solicitudes prepare los adjuntos que deben estar identificados con los números de documento de cada solicitud, ejemplo:

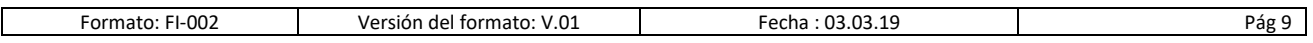

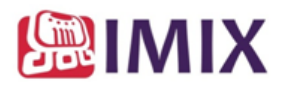

1024542\_cedula1 1024542\_cedula2 1024542\_foto 1024542\_certificacion

Luego construye el archivo zip, con los adjuntos y el archivo Excel:

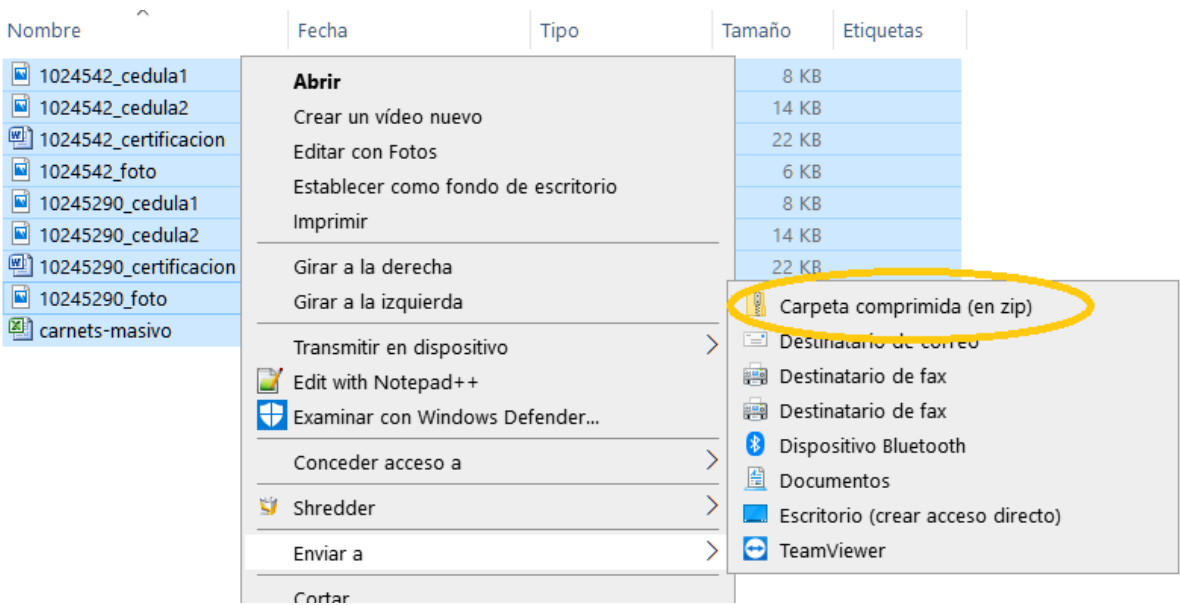

Seleccione la opción Solicitudes Masivas, cargue el archivo ZIP.

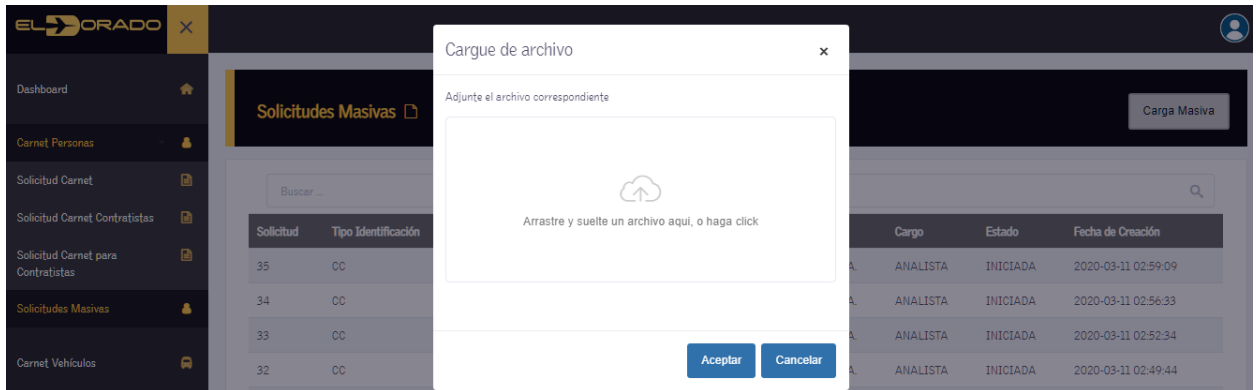

Una vez cargado el archivo se genera una respuesta en archivo Excel que indica si cada una de las solicitudes fue o no procesada en el porta,

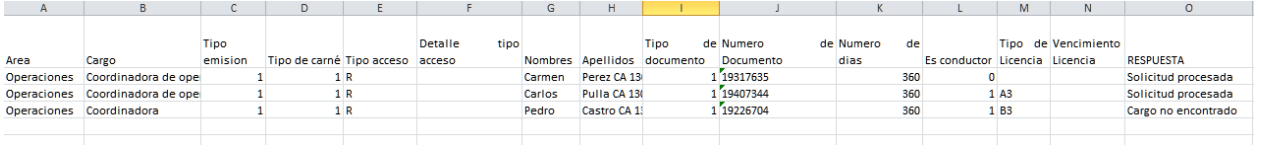

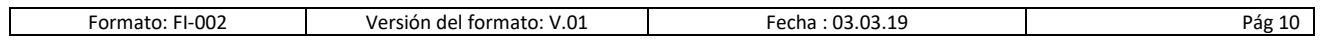

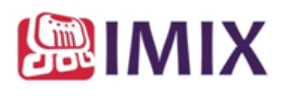

Puede continuar el trámite.

Si el estado es Pendiente de Lote: La solicitud está aprobada y disponible para construir los lotes. Si el estado es Iniciada: La solicitud se creó en el portal pero tiene datos pendientes. Debe ingresar a la consulta Solicitudes iniciadas y completar la solicitud.

## **4. Carnet Vehículo**

### **4.1 . Solicitud Carnet**

Las empresas efectúan la solicitud de ingreso Vehículo en este formulario**,** la primera imagen visualizada contiene información de las Zonas de Acceso, puede desmarcar alguna zona si tiene una específica.

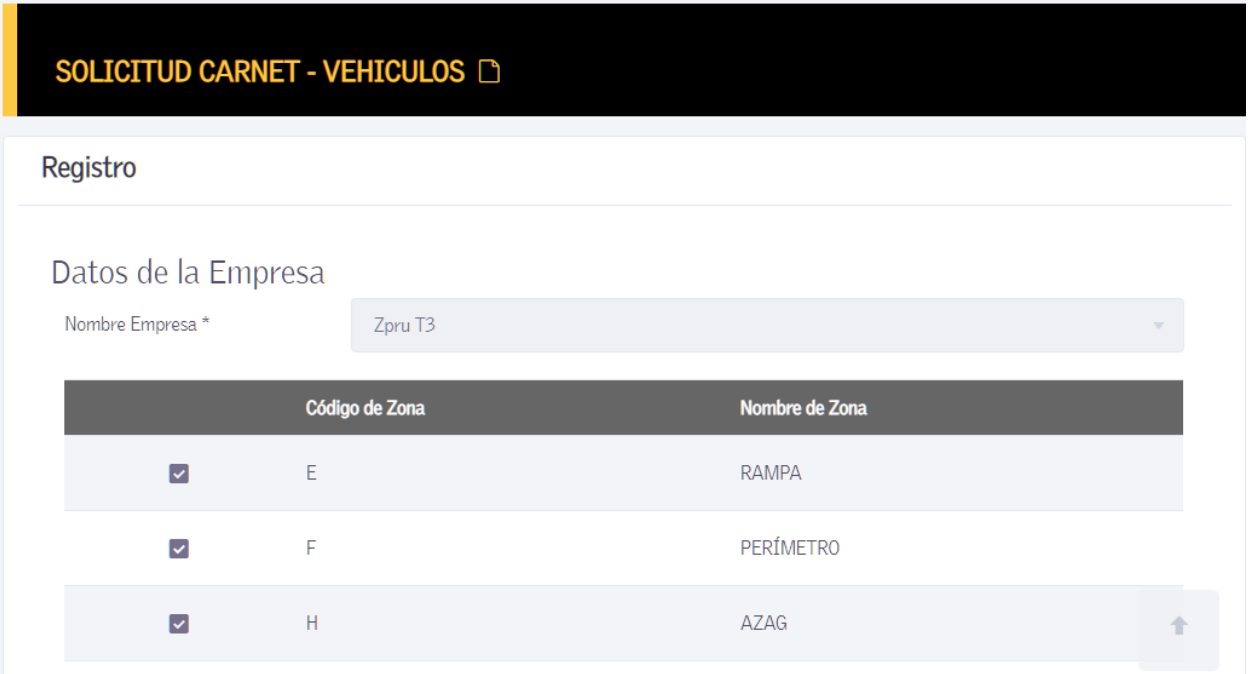

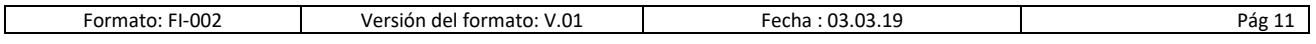

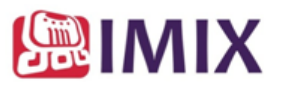

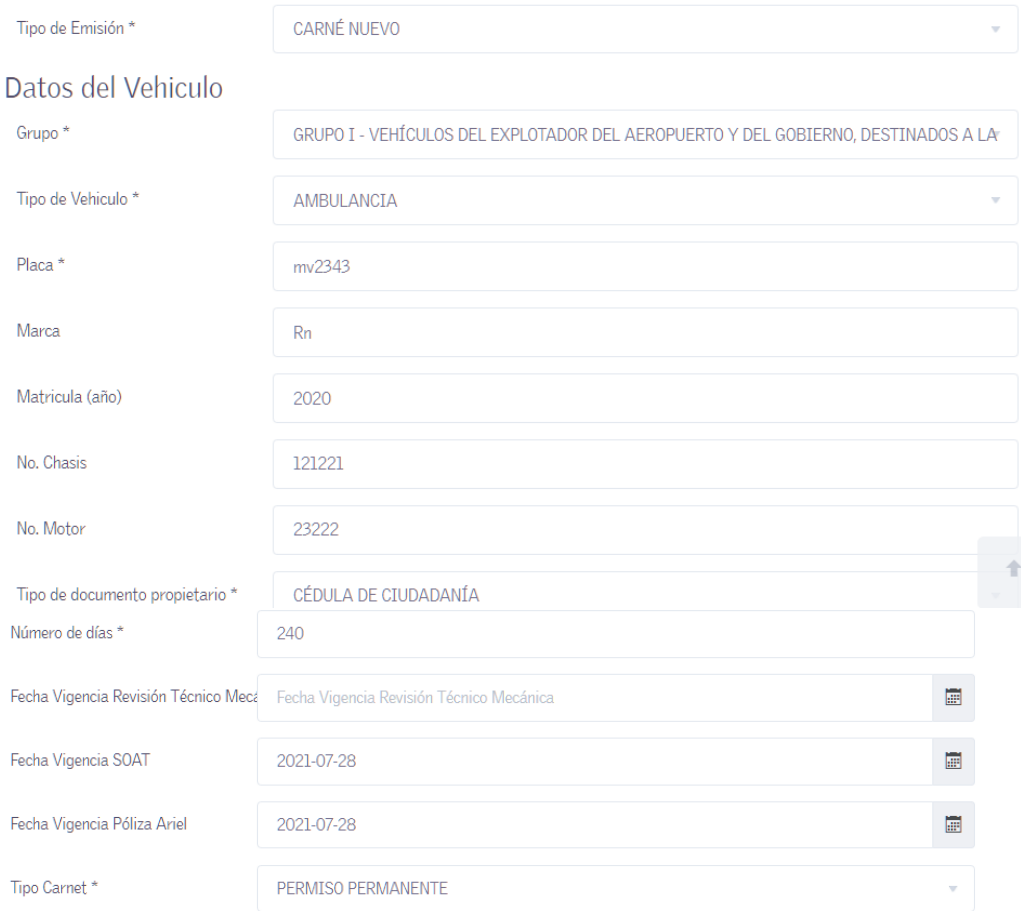

Adjunte los documentos requeridos dependiendo del grupo de vehículos seleccionado

## **4.2. Solicitud Carnet para contratista**

Formulario para solicitud carnet vehículo para Contratistas, Solicitud creada por el contratante.

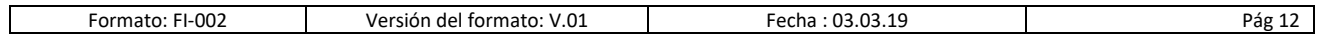

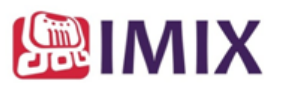

## Registro

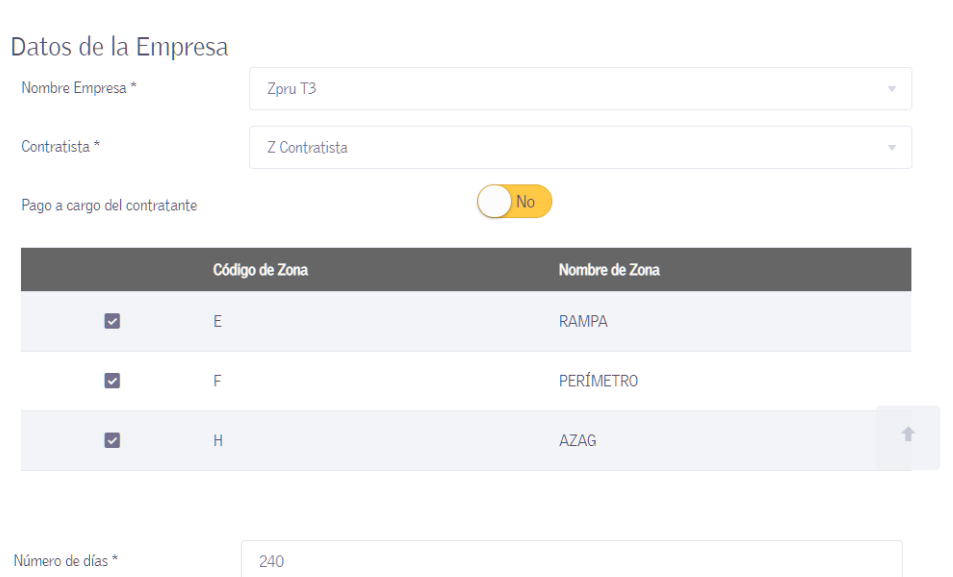

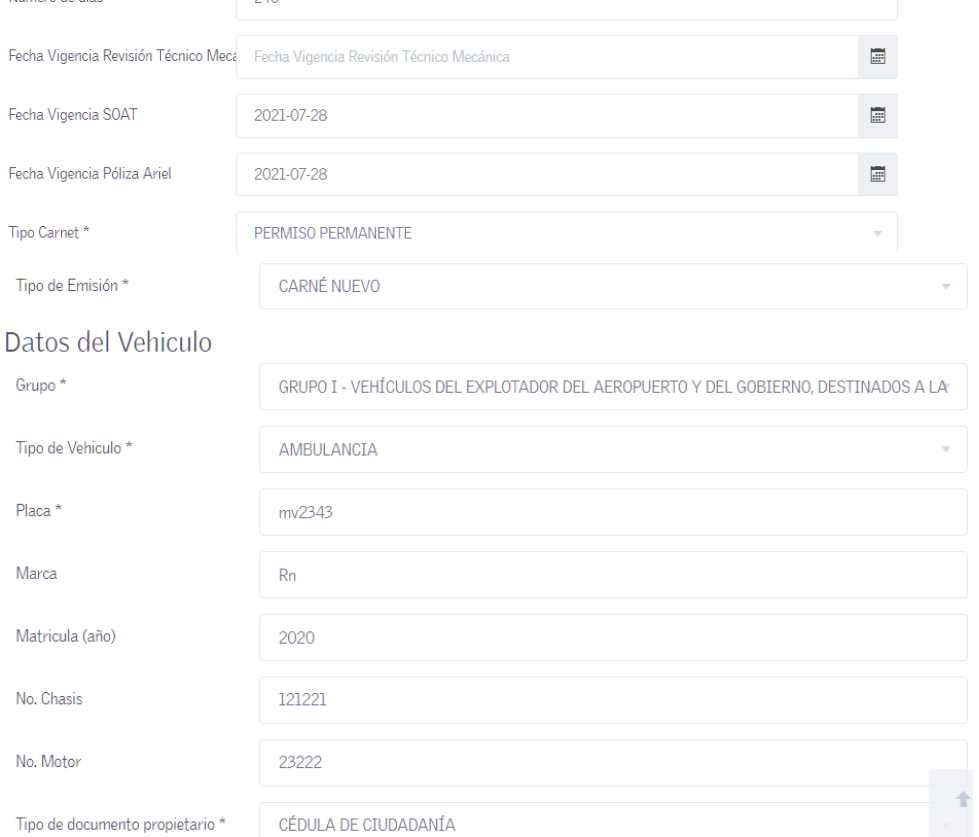

Tipo de documento propietario \*

CÉDULA DE CIUDADANÍA

Adjunte la documentación requerida para cada grupo de vehículo.

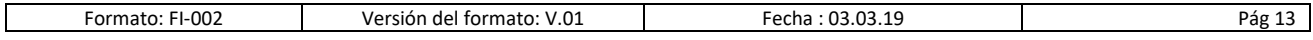

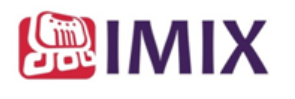

## **5. Pagos**

## **5.1. Crear Lote**

En esta sección cree el lote:

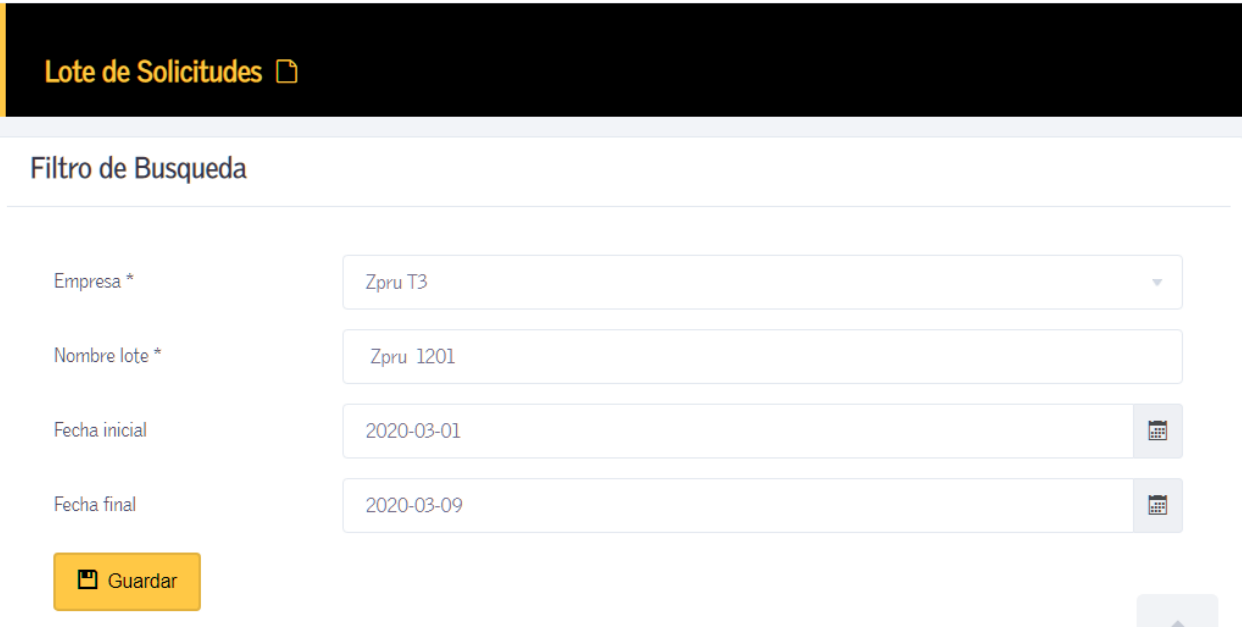

Con el filtro de fechas seleccionara las solicitudes de este periodo.

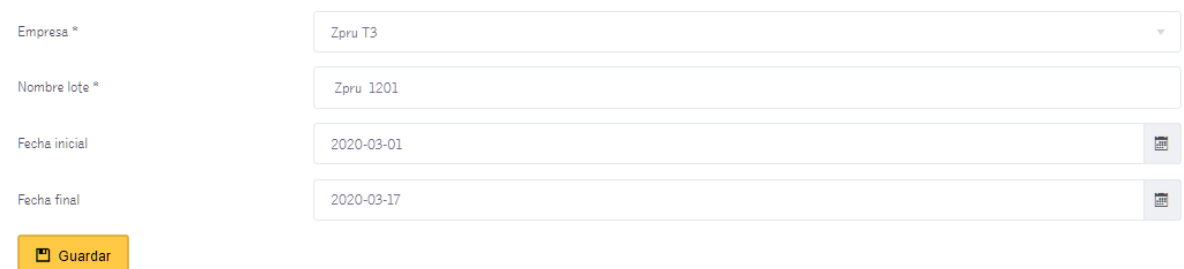

Solicitudes del lote

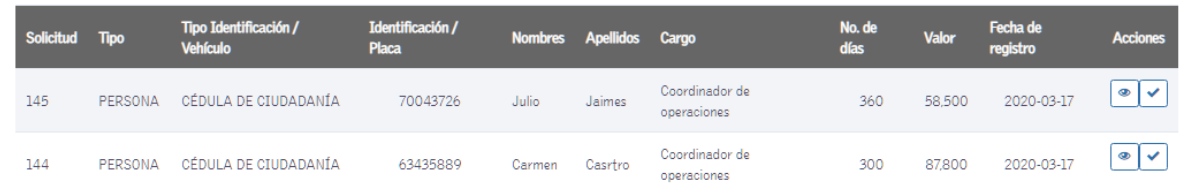

## Seleccione las solicitudes que requiere incluir en el lote

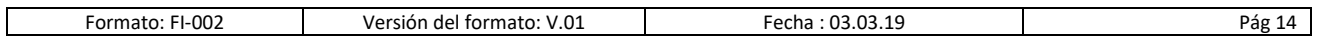

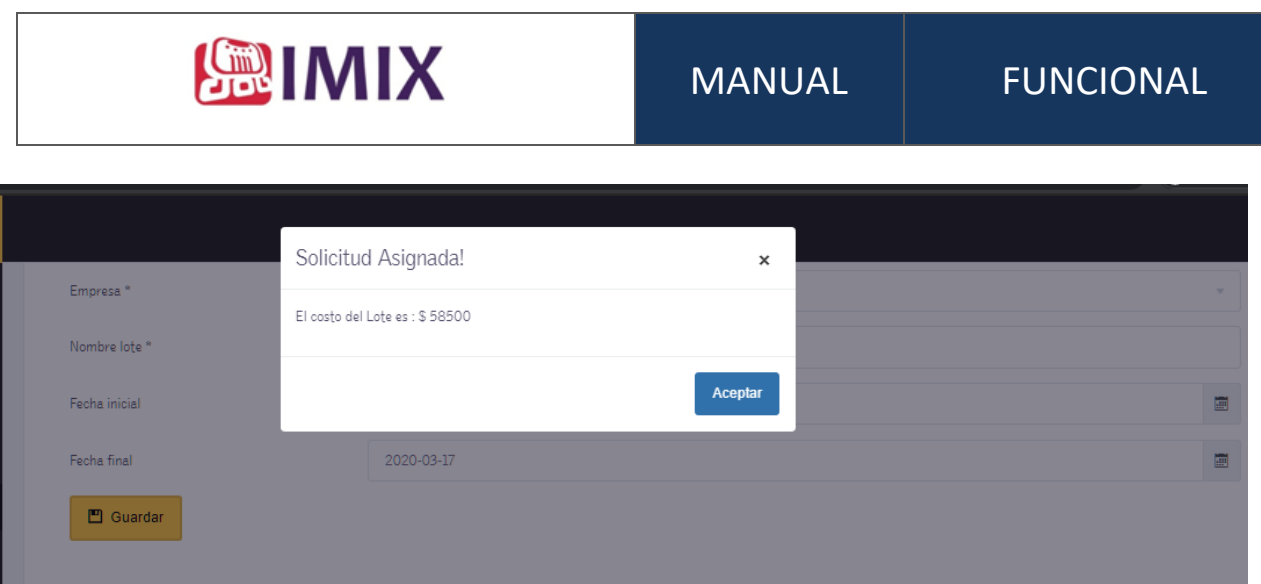

Al momento de seleccionarla, indicará los valores a pagar.

Cierre el lote con las solicitudes seleccionadas.

Solicitudes del lote

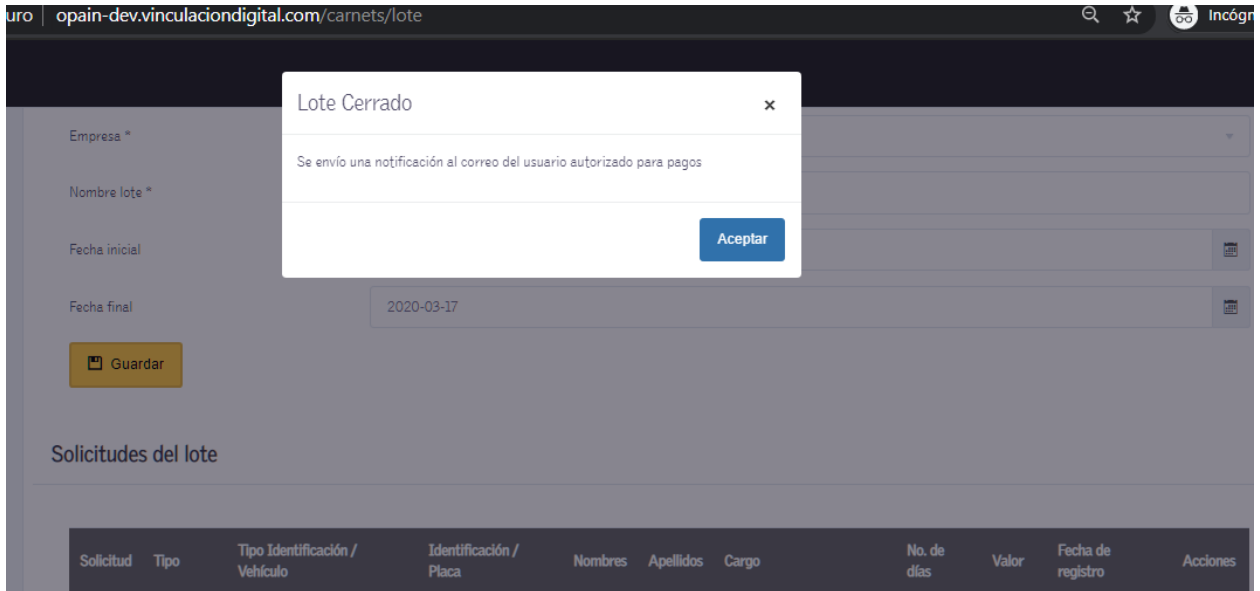

Una vez cerrado se informará al funcionario seleccionado para pago de las solicitudes un correo con la información.

Consulte los lotes con las solicitudes asignadas en Lotes recibidos

## **5.2. Lotes recibidos**

Permite visualizar los lotes de solicitudes y la opción de pago

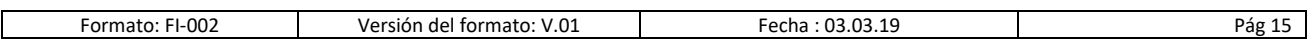

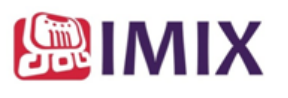

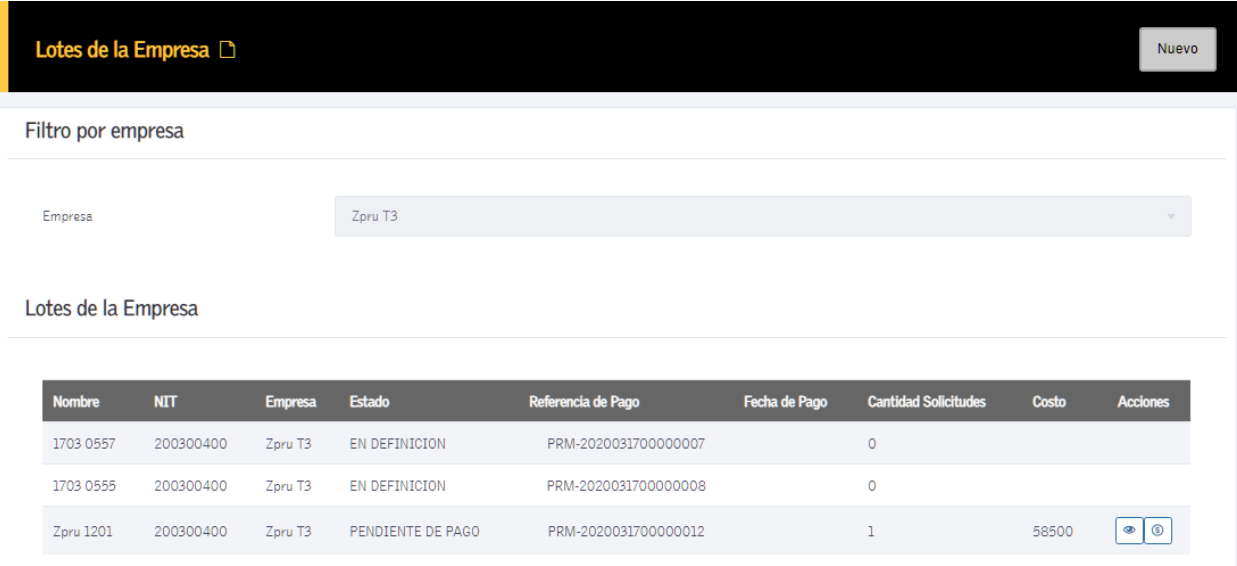

### Seleccione el botón pagar

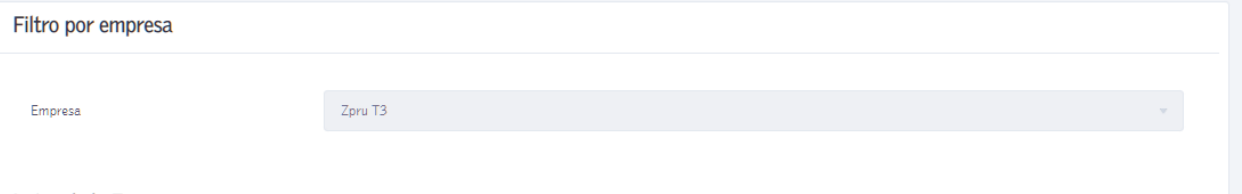

## Lotes de la Empresa

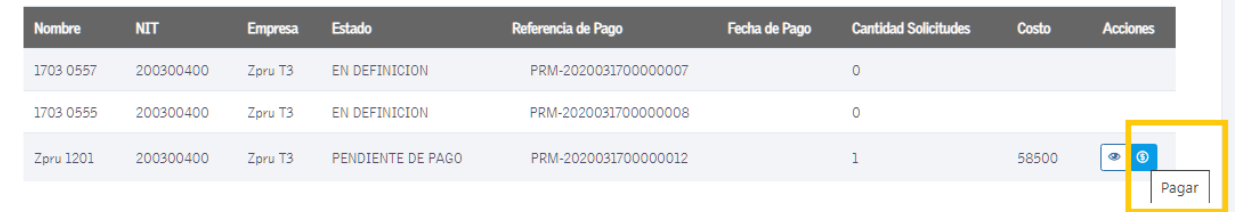

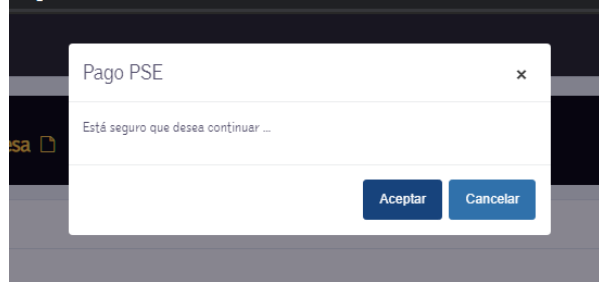

Los Datos de pago son Nit, Número de referencia de pago y valor.

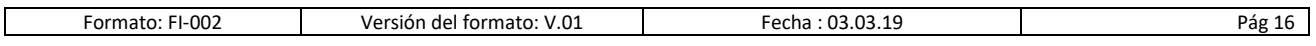

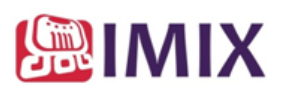

 $OPAIN_{SAS}$ 

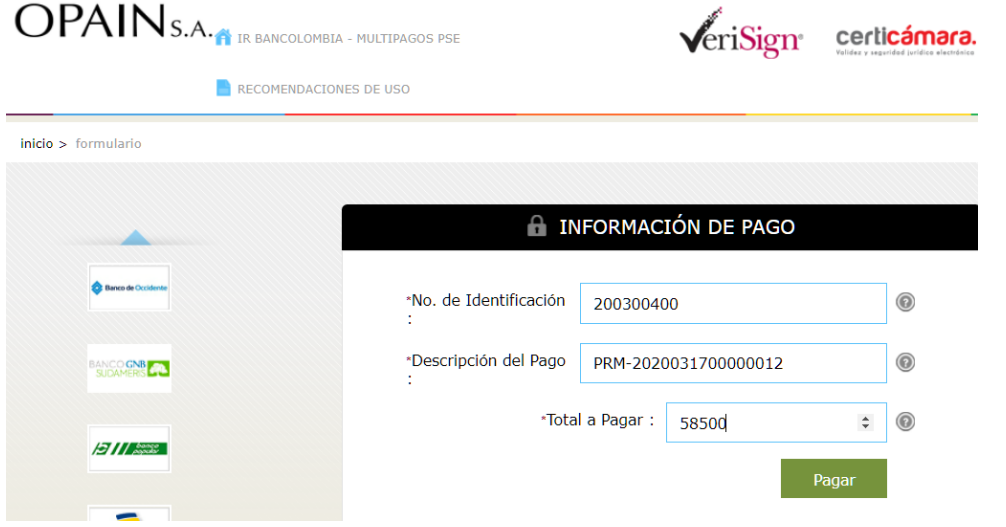

**NOTA:** Efectúe el pago total del lote seleccionado. **No se emitirán Solicitudes si el pago es parcial**

## **6. Consultas**

## **6.1 Solicitudes iniciadas**

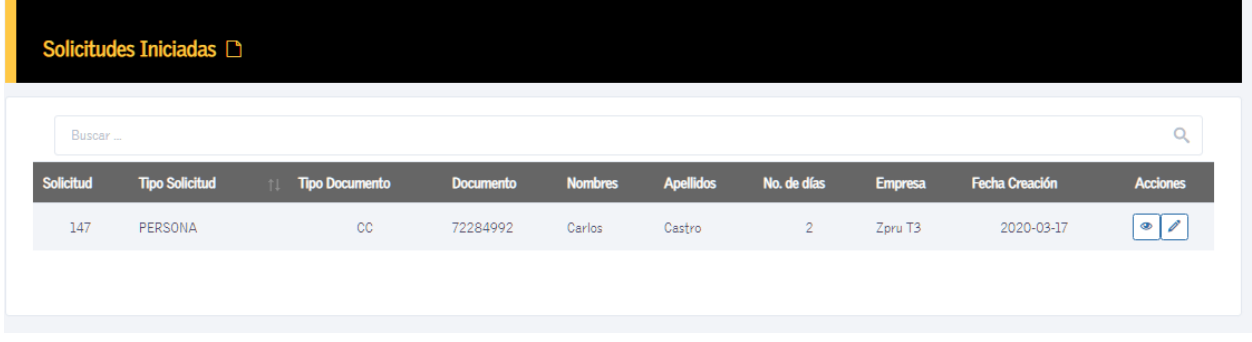

Esta consulta visualiza las solicitudes que se iniciaron pero que aún no se han cerrado. Permite completar la información para su gestión.

### **6.2 Solicitudes aprobadas**

Esta consulta visualiza las solicitudes aprobadas

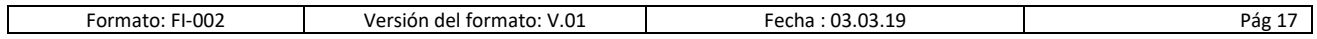

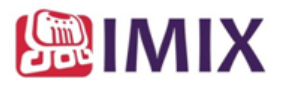

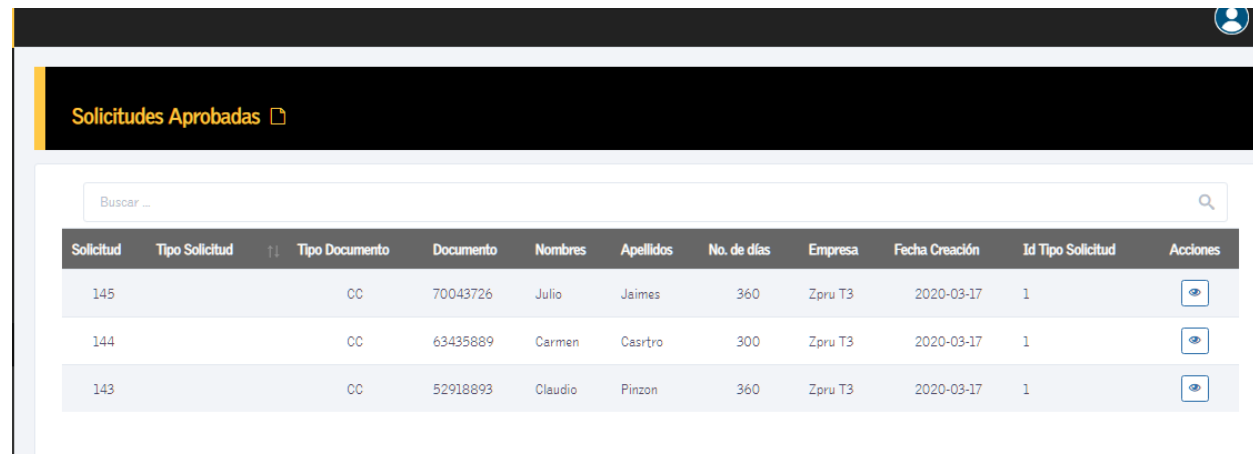

## **6.3 Solicitudes Pendientes**

Esta consulta visualiza las solicitudes que no se validaron.

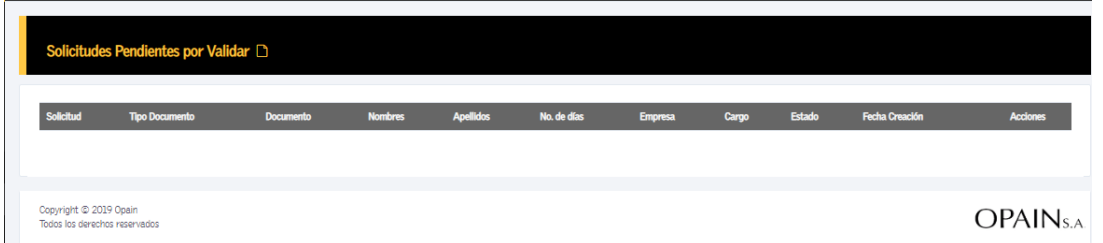

## **6.4 Solicitudes Rechazadas**

La información de esta consulta son todas las solicitudes rechazadas luego de las validaciones automáticas.

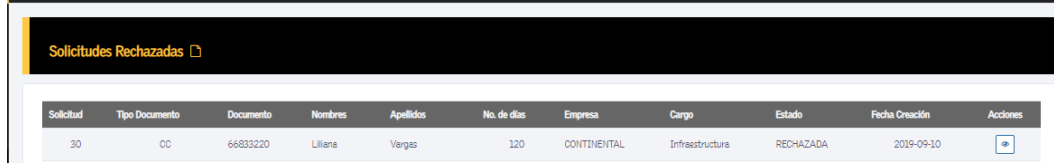

#### **6.5 Solicitudes Vehículos**

Permite visualizar las solicitudes realizadas de vehículos

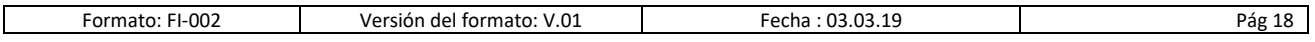

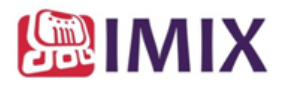

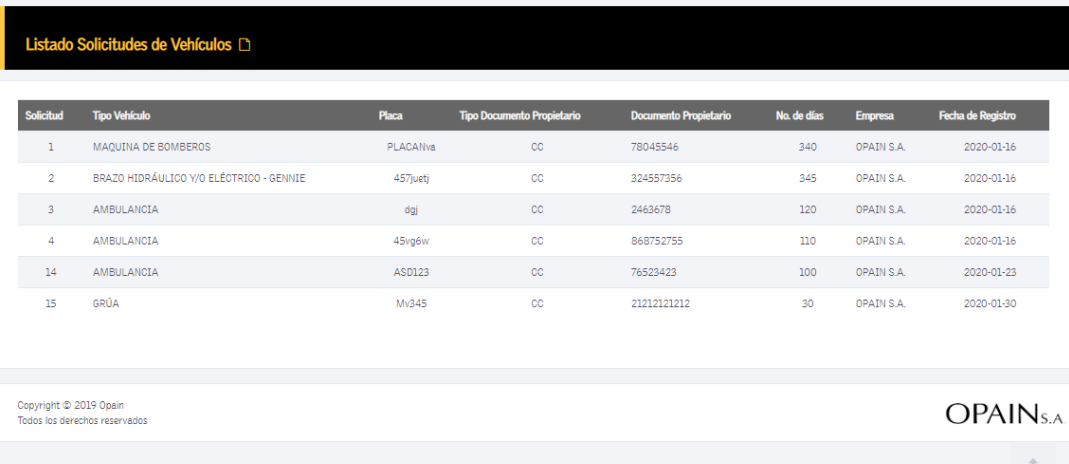

#### **6.6 Solicitudes por aprobar personas**

Las solicitudes realizadas directamente por los funcionarios , se reflejaran en esta consulta para ser aprobadas por el Autorizador para iniciar proceso de validación.

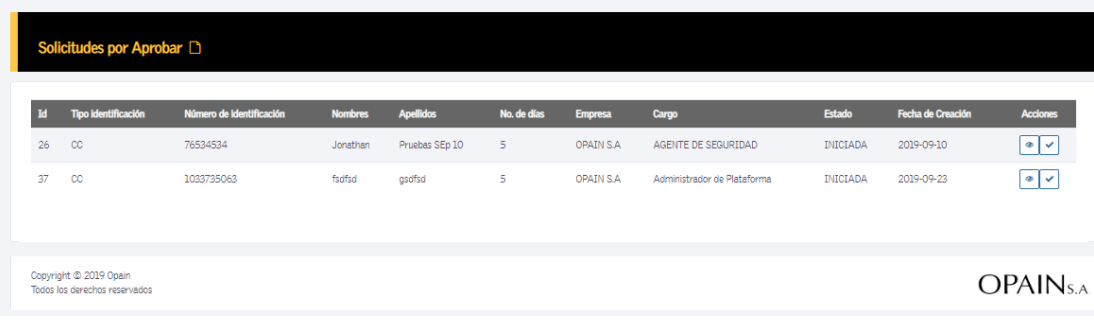

En la columna acciones seleccione aprobar  $\boxed{\checkmark}$ 

Si la solicitud es aprobada se puede visualizar en la ruta consultas/ solicitudes aprobadas. ( para adjuntarlas al lote para pagos

### **6.7 Solicitudes por aprobar vehículos**

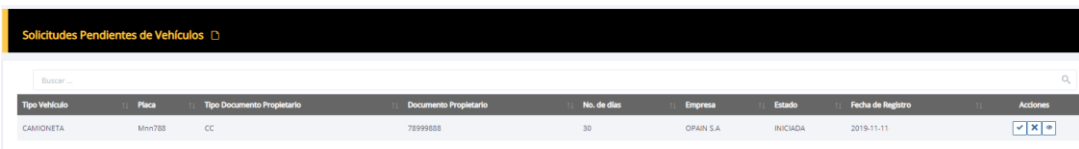

En la columna acciones seleccione aprobar

Si la solicitud es aprobada se puede visualizar en la ruta consultas/ solicitudes aprobadas. ( para adjuntarlas al lote para pagos

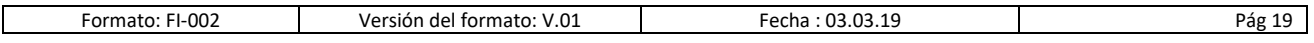

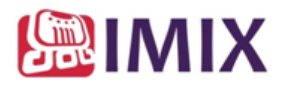

#### **6.8 Solicitudes de Contratistas (SST) .**

Opción permite validar la documentación de contratistas Opain. Permite aprobar o rechazar solicitud, con la observación respectiva.

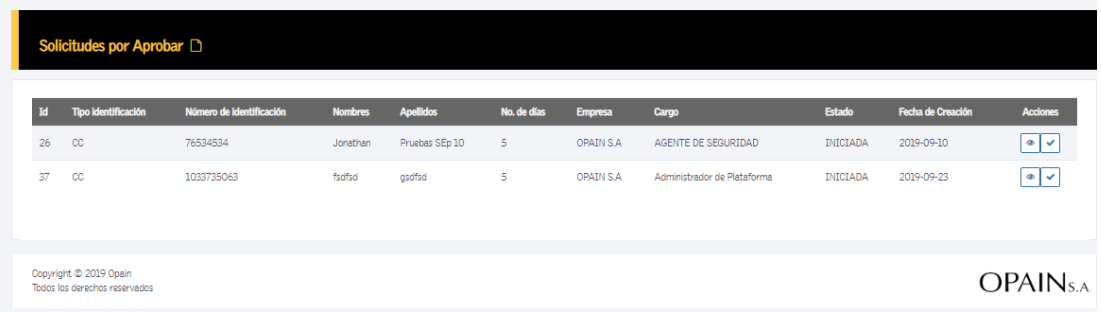

#### **7. Formatos**

## **7.1 Carta.**

Permite descargar el documento:

#### CERTIFICACIÓN DE PAGO DE APORTES AL SISTEMA DE SEGURIDAD SOCIAL Y PARAFISCALES, Y CUMPLIMIENTO DEL SISTEMA DE GESTIÓN DE SEGURIDAD Y SALUD EN EL TRABAJO (SG-STT)

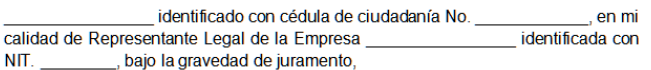

**CERTIFICO** 

Que las personas que se relacionan a continuación son trabajadores directos e indirectos de la compañía, y se ha cumplido en forma oportuna y completa con los aportes y demás obligaciones legales que le corresponden respecto del Sistema de Seguridad Social, en cuando a Salud, Pensiones, Caja de Compensación Familiar, Riesgos Laborales, según la clase de riesgo de la actividad ejecutada, Instituto Colombiano de Bienestar Familiar, Servicio Nacional de Aprendizaje SENA.

Que la empresa dispone de un Sistema de Gestión de Seguridad y Salud en el Trabajo (SG-SST) y se cumplen con todos los requisitos exigidos por la Legislación Vigente y que se tienen los soportes para llevar a cabo las siguientes actividades: trabajo en alturas, levantamientos críticos y/o izaje de cargas, trabajos con montacargas, trabajos eléctricos u otras energías peligrosas (mecánica, neumática, química o térmica), trabajos en caliente, espacios confinados y/o sitios con atmosferas peligrosas, actividades de conducción de vehículos, manejo, levantamiento y transporte manual de cargas, exposición a agentes biológicos, control de vectores, reservorios y manejo integral de plagas, entre otros,

#### **7.2. Carga masiva.**

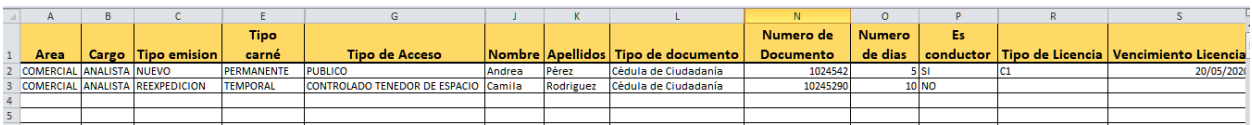

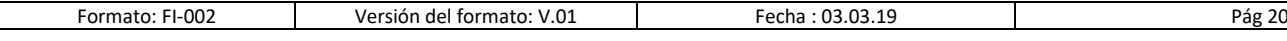